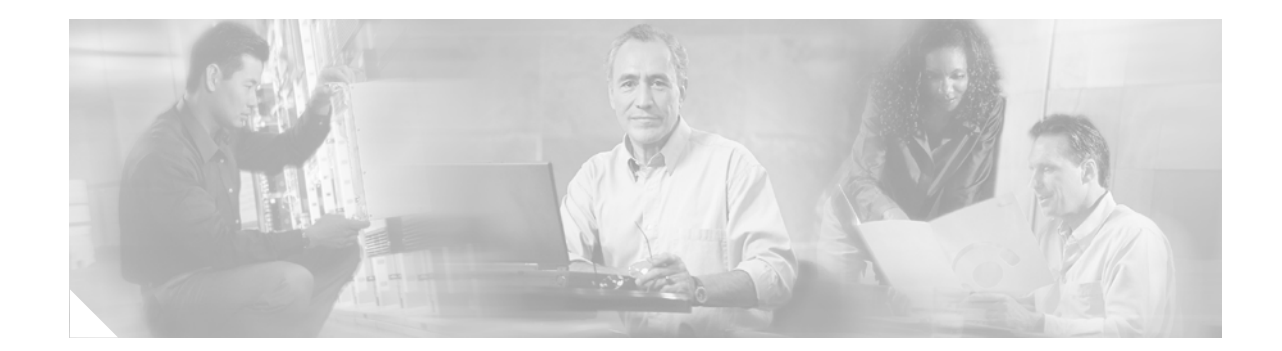

# **Release Notes for Cisco Aironet Client Utilities 2.40 and Driver 2.40 for Windows CE**

# **Contents**

This document contains the following sections:

- [Introduction, page 1](#page-0-0)
- **•** [System Requirements, page 2](#page-1-0)
- **•** [Important Notes, page 3](#page-2-0)
- **•** [New and Changed Information, page 4](#page-3-0)
- **•** [Installing or Upgrading to a New Client Utility and Driver Release, page 4](#page-3-1)
- **•** [Caveats, page 7](#page-6-0)
- **•** [Troubleshooting, page 8](#page-7-0)
- **•** [Related Documentation, page 8](#page-7-1)
- **•** [Obtaining Documentation, page 9](#page-8-0)
- **•** [Obtaining Technical Assistance, page 10](#page-9-0)
- **•** [Obtaining Additional Publications and Information, page 11](#page-10-0)

# <span id="page-0-0"></span>**Introduction**

This document describes system requirements, important notes, new and changed information, installation and upgrade procedures, and caveats for the following releases of Cisco Aironet client adapter software:

- **•** 2.40 of the Cisco Aironet client utilities for Windows CE
- **•** 2.40 of the Cisco Aironet client adapter driver for Windows CE

The client utilities, driver, and help files are released together in a single file entitled WinCE-PCMCIA-LMC-v240.exe.

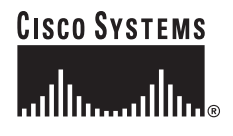

# <span id="page-1-0"></span>**System Requirements**

You need the following in order to install client utility and driver release 2.40 for Windows CE:

- One of the following Windows CE devices equipped with a Type II or Type III PC card slot:
	- **–** HPC 2000 device running Windows CE 3.0 with an ARM, StrongARM, MIPS, SH4, or X86 processor
	- **–** PPC 2000 device running Windows CE 3.0 with an ARM, StrongARM, MIPS, or SH3 processor
	- **–** PPC 2002 or PPC 2003 device running Windows CE 3.0 with a StrongARM processor
	- **–** Windows CE .NET device running Windows CE 4.0, 4.1, or 4.2 with a StrongARM or X86 processor

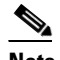

**Note** This release should operate on Windows CE .NET devices with an XSCALE processor; however, official testing was not conducted with these devices.

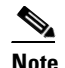

**Note** ViewSonic devices running Windows CE .NET are not supported.

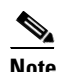

**Note** All drivers and supporting software (Card and Socket Services) for the PC card slot must be loaded and configured.

**•** Cisco Aironet 350 Series Wireless LAN Client Adapter (PC card or LM card)

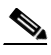

**Note** This release should operate with Cisco Aironet 340 series cards; however, official testing was not conducted with these cards.

- **•** Client adapter firmware version 5.02.19 or later (recommended)
- **•** Laptop or PC running a Windows operating system and ActiveSync
- **•** Serial or USB connection from the laptop or PC to the Windows CE device
- **•** PPC 2002 device, if your wireless network uses EAP-TLS or PEAP authentication

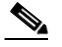

**Note** PPC 2003 and Windows CE .NET 4.2 devices should be able to use EAP-TLS or Microsoft PEAP authentication; however, official testing of these EAP authentication types was not conducted on these devices.

- **•** Certificate Authority (CA) and user certificates for EAP-TLS authentication or CA certificate for PEAP authentication
- **•** If your wireless network uses PEAP authentication with a One-Time Password (OTP) user database:
	- **–** The hardware token from an OTP vendor
	- **–** Your hardware token password
- Access points to which your client adapter may attempt to authenticate must use the following firmware versions or later: 11.23T (340 and 350 series access points), 12.2(4)JA (1100 series access points), or 11.54T (1200 series access points).
- **•** All necessary infrastructure devices (such as access points, servers, gateways, user databases, etc.) must be properly configured for the authentication type you plan to enable on the client.

# <span id="page-2-0"></span>**Important Notes**

### **Recommended Firmware Version**

Client adapter firmware version 5.02.19 or later is recommended for use with client utility and driver release 2.40 for Windows CE. If your client adapter is using a previous firmware version, follow the instructions in the *Cisco Aironet Wireless LAN Client Adapters Installation and Configuration Guide for Windows CE* to upgrade the firmware after installing client utility and driver release 2.40.

#### **Using Client Adapters with Both Windows and Windows CE Devices**

After you install Cisco Aironet client adapter Install Wizard 1.0 or later on a Windows computer, the firmware of any client adapter that is inserted into that computer may be automatically upgraded to the version included in the Install Wizard file. If you insert a client adapter that has been upgraded to firmware version 5.02.19 or later into a Windows CE device, the adapter functions only if the device is running client utility and driver release 2.30 or later for Windows CE.

#### **Cisco Aironet Software Requires Completion of Encryption Authorization Form**

In order to access Cisco Aironet software from the Software Center on Cisco.com, you must now fill out a form to receive authorization to download encrypted software. Registered Cisco.com users are required to fill out the form only once while public users must do so once each session, each time software is downloaded. A form is automatically created for public users. The form for registered Cisco.com users is located at the following URL:

[http://www.cisco.com/cgi-bin/Software/Crypto/crypto\\_main.pl](http://www.cisco.com/cgi-bin/Software/Crypto/crypto_main.pl)

#### **Supporting Documentation**

Version OL-1375-03 of the *Cisco Aironet Wireless LAN Client Adapters Installation and Configuration Guide for Windows CE* pertains specifically to client utility and driver release 2.30 and 2.40. If you are using, installing, or upgrading to an older release of client adapter software, refer to the previous version of this manual (OL-1375-02) for information and instructions.

# <span id="page-3-0"></span>**New and Changed Information**

Client utility and driver release 2.40 supports the recently released Windows CE .NET 4.2 (with an X86 or StrongARM processor) and PPC 2003 devices.

**Note** This release should operate with Windows CE .NET 4.2 devices with an XSCALE processor; however, official testing was not conducted with these devices.

# <span id="page-3-1"></span>**Installing or Upgrading to a New Client Utility and Driver Release**

This section describes how to install or upgrade to client utility and driver release 2.40 for Windows CE.

#### **Uninstalling the Current Driver and Client Utilities**

Cisco recommends that you uninstall the existing driver and client utilities for your client adapter before upgrading to more recent releases. Follow these steps to uninstall your client adapter's current driver and client utilities.

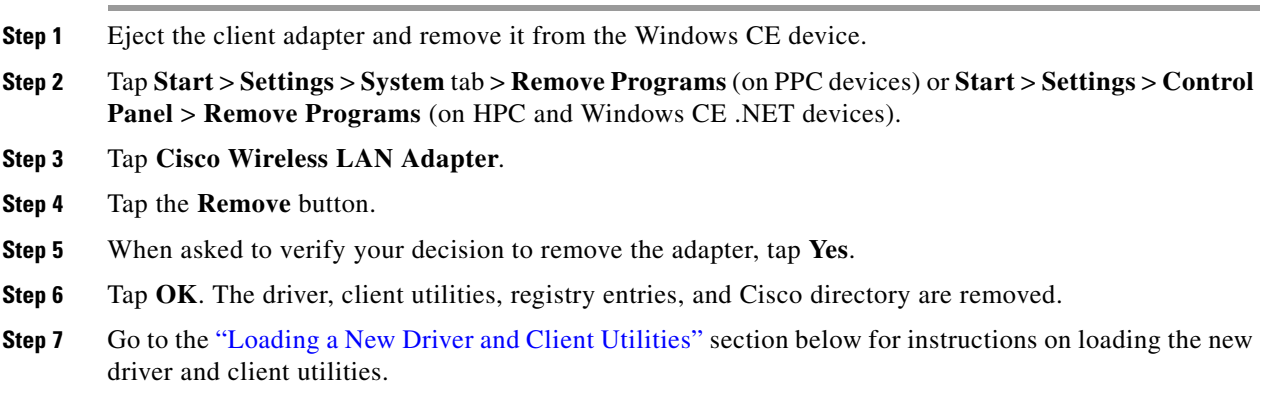

#### <span id="page-3-2"></span>**Loading a New Driver and Client Utilities**

Follow these steps to install client utility and driver release 2.40 for your client adapter.

<span id="page-3-3"></span>**Step 1** Connect your Windows CE device to a laptop or PC running Microsoft ActiveSync. This is typically done using a serial or USB cable.

A message appears on the Windows CE device indicating that it is connecting to the host. After the Windows CE device is connected, the New Partnership window appears on the laptop or PC. This window asks if you want to set up a partnership.

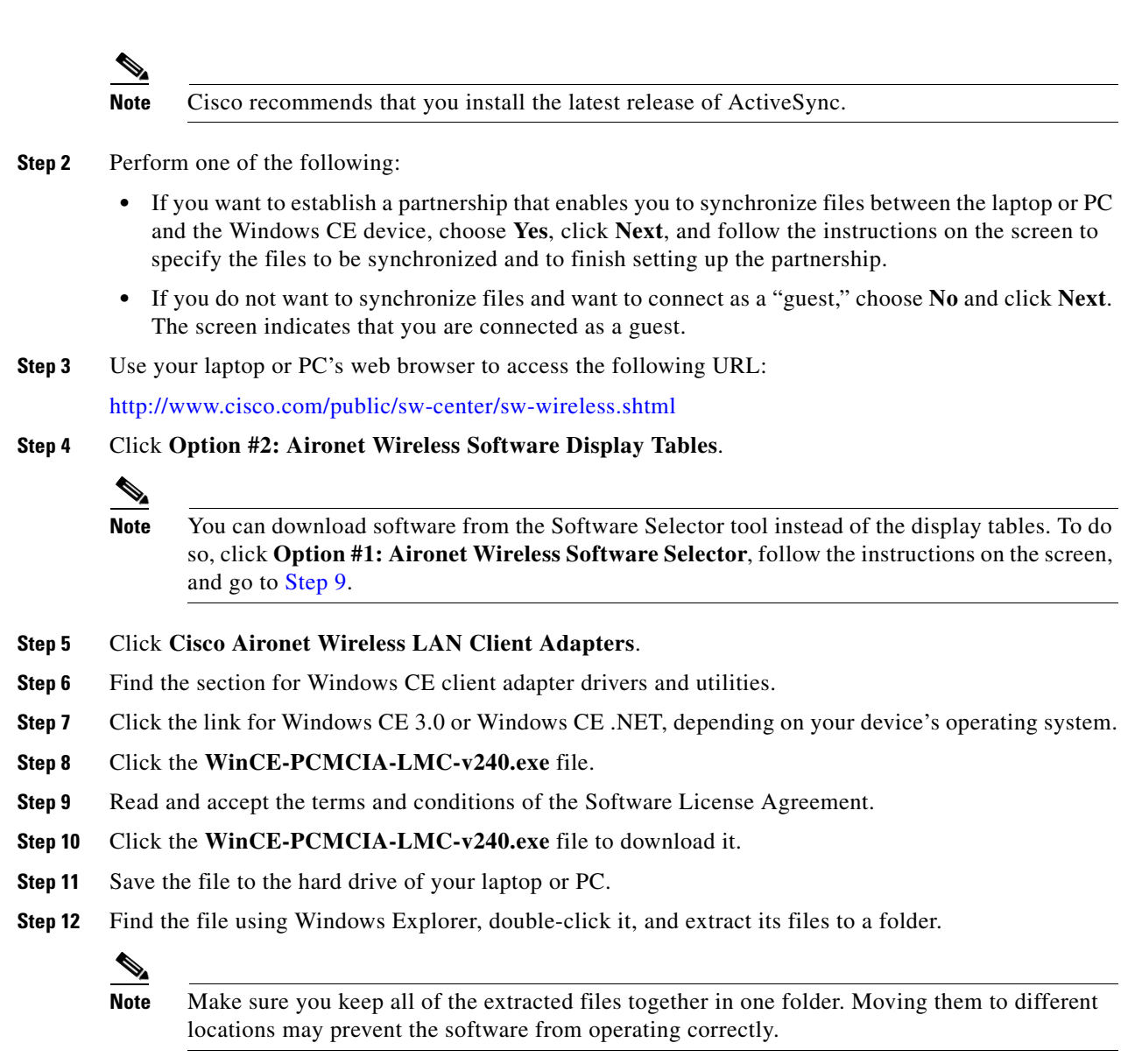

- <span id="page-4-0"></span>**Step 13** Double-click the **ceInstall.exe** file.
- **Step 14** If you are using a PPC 2002 device, the Install 802.1X Support screen appears. If you are planning to use EAP-TLS or PEAP authentication, click **Yes**. Otherwise, click **No**.

**Note** If you choose Yes, the PPC 2002 802.1X backport, which provides support for 802.1X security, is installed. The backport then becomes part of the base Windows CE operating system and cannot be uninstalled.

 $\mathbf I$ 

- **Step 15** If you are using a PPC 2002 device, the Cisco PEAP screen appears. If you are planning to use Cisco PEAP authentication, make sure the **Install Cisco PEAP Support** check box is checked and click **Next**. Otherwise, uncheck the **Install Cisco PEAP Support** check box and click **Next**.
	-

**Note** If you uncheck the **Install Cisco PEAP Support** check box, the Microsoft PEAP supplicant (rather than the Cisco PEAP supplicant) is installed.

**Step 16** If you are not using a PPC 2002 device, the Cisco Aironet Wireless LAN Adapter Setup screen appears. Click **Next** to start the Windows CE Application Manager (CeAppMgr), which is installed with ActiveSync. CeAppMgr interrogates the Windows CE device to determine its processor type.

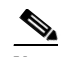

- **Note** If a Windows CE device is not connected to the laptop or PC (as instructed in [Step 1\)](#page-3-3), click **Exit** to quit the setup program and connect a Windows CE device or click **Next** to continue the installation. If you choose **Exit**, click **OK** to shut down CeAppMgr and start again beginning with [Step 1.](#page-3-3) If you choose **Next**, a message appears indicating that the software will be downloaded the next time a mobile device is connected. Click **OK**. The next time a Windows CE device is connected to the laptop or PC via ActiveSync, CeAppMgr starts automatically, and you are prompted to install the software.
- **Step 17** When the Installing Applications dialog box appears asking if you want to install the client adapter using the default application installation directory, click **Yes**. The default directory is \Windows\Start Menu\Programs\Cisco on PPC devices and \Windows\Programs\Cisco on HPC and Windows CE .NET devices.

A message and a progress bar appear indicating that the client adapter (and 802.1X backport if you are using a PPC 2002 device) is being installed.

The driver and help files are copied to the \Windows directory, and the client utilities are installed in the \Windows\Start Menu\Programs\Cisco directory on PPC devices or the \Windows\Programs\Cisco directory on HPC and Windows CE .NET devices. Shortcuts to ACU and WLM are automatically added to the desktop on HPC and Windows CE .NET devices.

- **Step 18** When the installation process is complete on the laptop or PC, a message appears asking you to view the screen of the Windows CE device to see if any additional steps are required to complete the installation. Click **OK** to terminate the installation process on the laptop or PC.
- **Step 19** Complete any required steps on the Windows CE device.
- **Step 20** Disconnect the Windows CE device.
- **Step 21** If you are using a PPC 2002 device and you installed the 802.1X backport, reset your Windows CE device now. (You should have been notified earlier that a reset would be required after installation.)
- **Step 22** Insert the client adapter into the PC card slot of the Windows CE device. The Windows CE device should configure the client adapter, and the green LED on the adapter should blink. If this does not happen, remove the client adapter, reset the Windows CE device, and reinsert the client adapter.
- **Step 23** The Cisco Wireless LAN Adapter Settings dialog box appears. If the dialog box does not appear, perform one of the following:
	- **•** Tap **Start** > **Settings** > the **Connections** tab > **Network Adapters** > **Cisco Wireless LAN Adapter**  > **Properties** on PPC devices.
	- **•** Tap **Start** > **Settings** > **Control Panel** > **Network** > the **Adapters** tab > **Cisco Wireless LAN Adapter** > **Properties** on HPC devices.
	- **•** Tap **Start** > **Settings** > **Network and Dial-up Connections** > the **Cisco Wireless LAN Client Adapter** icon on Windows CE .NET devices.
- **Step 24** Perform one of the following:
	- **•** If your device is connected to a DHCP server, choose **Obtain an IP address via DHCP** or **Use server-assigned IP address** and tap **OK**.
	- **•** If your device is not connected to a DHCP server, choose **Specify an IP address** or **Use specific IP address** and follow the steps below:
		- **a.** Enter the IP address, subnet mask, and default gateway address you want to assign to your device. They can be obtained from your system administrator.
		- **b.** Tap the **Name Servers** tab and enter the primary and secondary DNS and WINS you want to assign to your device. They can be obtained from your system administrator.
		- **c.** Tap **OK**.

The driver and client utility installation is complete. To verify that you have properly installed the driver and client utilities, check the client adapter's LEDs. If the installation was successful, the client adapter's green LED blinks.

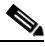

**Note** Refer to the *Cisco Aironet Wireless LAN Client Adapters Installation and Configuration Guide for Windows CE* (part number OL-1375-03) for information on configuring your client adapter.

# <span id="page-6-0"></span>**Caveats**

This section describes resolved and open caveats for client utility and driver release 2.40 for Windows CE.

#### **Resolved Caveats**

The following caveats are resolved in client utility and driver release 2.40 for Windows CE.

• CSCeb86263 and CSCeb86651—Failed LEAP login does not reprompt for user credentials

When you enter a failed LEAP username or password on a Compaq iPAQ, you are not prompted to re-enter your credentials, and you are unaware that the login has failed.

**•** CSCea41179—WLM does not appear as the main window on some Windows CE devices

When LEAP is enabled and ACU is running, the Wireless Login Module (WLM) screen appears behind the ACU screen. Also, WLM runs minimized after you eject or insert the client adapter or turn the Windows CE device off and on.

 $\mathbf I$ 

**•** CSCeb56896—"Cisco" menu not created on PPC devices running driver release 2.30

The "Cisco" menu item is not created under \Windows\Start Menu\Programs on PPC devices running driver release 2.30 when Japanese is the language used.

#### **Open Caveats**

The following caveats have not been resolved in client utility and driver release 2.40 for Windows CE.

**•** CSCin63766—Cisco PEAP does not work with static IP address in Max PSP mode

Initial Cisco PEAP authentication attempts fail when the client adapter is configured for Max PSP mode with a static IP address. To work around this issue, use Cisco PEAP with another power save mode or switch to Max PSP mode after the client initially authenticates using another power save mode.

**•** CSCin62582—No relevant message appears when installing without ActiveSync

If you attempt to execute the ceInstall.exe installation utility on a laptop or PC without Microsoft ActiveSync installed, the following message appears: "ceInstall.exe—Unable to Locate DLL" rather than a message indicating that you must install ActiveSync prior to running the installation utility.

## **Getting Bug Information on Cisco.com**

If you are a Cisco registered user, you can use the Cisco TAC Software Bug Toolkit, which consists of three tools (Bug Navigator, Bug Watcher, and Search by Bug ID Number) that help you to identify existing bugs (or caveats) in Cisco software products.

Access the TAC Software Bug Toolkit today at:

[http://www.cisco.com/cgi-bin/Support/Bugtool/launch\\_bugtool.pl](http://www.cisco.com/cgi-bin/Support/Bugtool/launch_bugtool.pl)

# <span id="page-7-0"></span>**Troubleshooting**

For the most up-to-date, detailed troubleshooting information, refer to the Cisco TAC website at <http://www.cisco.com/tac>. Tap **Hardware Support** > **Wireless Devices**. Then choose your product and **Troubleshooting** to find information on the problem you are experiencing.

# <span id="page-7-1"></span>**Related Documentation**

For more information about Cisco Aironet client adapters for Windows CE, refer to the *Cisco Aironet Wireless LAN Client Adapters Installation and Configuration Guide for Windows CE* (part number OL-1375-03) at the following URL:

[http://www.cisco.com/univercd/cc/td/doc/product/wireless/airo\\_350/350cards/win\\_ce/hig/index.htm](http://www.cisco.com/univercd/cc/td/doc/product/wireless/airo_350/350cards/win_ce/hig/index.htm)

# <span id="page-8-0"></span>**Obtaining Documentation**

Cisco provides several ways to obtain documentation, technical assistance, and other technical resources. These sections explain how to obtain technical information from Cisco Systems.

#### **Cisco.com**

You can access the most current Cisco documentation on the World Wide Web at this URL:

<http://www.cisco.com/univercd/home/home.htm>

You can access the Cisco website at this URL:

<http://www.cisco.com>

International Cisco websites can be accessed from this URL:

[http://www.cisco.com/public/countries\\_languages.shtml](http://www.cisco.com/public/countries_languages.shtml)

### **Documentation CD-ROM**

Cisco documentation and additional literature are available in a Cisco Documentation CD-ROM package, which may have shipped with your product. The Documentation CD-ROM is updated regularly and may be more current than printed documentation. The CD-ROM package is available as a single unit or through an annual or quarterly subscription.

Registered Cisco.com users can order a single Documentation CD-ROM (product number DOC-CONDOCCD=) through the Cisco Ordering tool:

[http://www.cisco.com/en/US/partner/ordering/ordering\\_place\\_order\\_ordering\\_tool\\_launch.html](http://www.cisco.com/en/US/partner/ordering/ordering_place_order_ordering_tool_launch.html)

All users can order annual or quarterly subscriptions through the online Subscription Store:

<http://www.cisco.com/go/subscription>

Click Subscriptions & Promotional Materials in the left navigation bar.

#### **Ordering Documentation**

You can find instructions for ordering documentation at this URL:

[http://www.cisco.com/univercd/cc/td/doc/es\\_inpck/pdi.htm](http://www.cisco.com/univercd/cc/td/doc/es_inpck/pdi.htm)

You can order Cisco documentation in these ways:

• Registered Cisco.com users (Cisco direct customers) can order Cisco product documentation from the Networking Products MarketPlace:

<http://www.cisco.com/en/US/partner/ordering/index.shtml>

**•** Nonregistered Cisco.com users can order documentation through a local account representative by calling Cisco Systems Corporate Headquarters (California, USA) at 408 526-7208 or, elsewhere in North America, by calling 800 553-NETS (6387).

# **Documentation Feedback**

You can submit e-mail comments about technical documentation to bug-doc@cisco.com.

You can submit comments by using the response card (if present) behind the front cover of your document or by writing to the following address:

Cisco Systems Attn: Customer Document Ordering 170 West Tasman Drive San Jose, CA 95134-9883

We appreciate your comments.

# <span id="page-9-0"></span>**Obtaining Technical Assistance**

For all customers, partners, resellers, and distributors who hold valid Cisco service contracts, the Cisco Technical Assistance Center (TAC) provides 24-hour-a-day, award-winning technical support services, online and over the phone. Cisco.com features the Cisco TAC website as an online starting point for technical assistance. If you do not hold a valid Cisco service contract, please contact your reseller.

#### **Cisco TAC Website**

The Cisco TAC website provides online documents and tools for troubleshooting and resolving technical issues with Cisco products and technologies. The Cisco TAC website is available 24 hours a day, 365 days a year. The Cisco TAC website is located at this URL:

<http://www.cisco.com/tac>

Accessing all the tools on the Cisco TAC website requires a Cisco.com user ID and password. If you have a valid service contract but do not have a login ID or password, register at this URL:

<http://tools.cisco.com/RPF/register/register.do>

#### **Opening a TAC Case**

Using the online TAC Case Open Tool is the fastest way to open P3 and P4 cases. (P3 and P4 cases are those in which your network is minimally impaired or for which you require product information.) After you describe your situation, the TAC Case Open Tool automatically recommends resources for an immediate solution. If your issue is not resolved using the recommended resources, your case will be assigned to a Cisco TAC engineer. The online TAC Case Open Tool is located at this URL:

#### <http://www.cisco.com/tac/caseopen>

For P1 or P2 cases (P1 and P2 cases are those in which your production network is down or severely degraded) or if you do not have Internet access, contact Cisco TAC by telephone. Cisco TAC engineers are assigned immediately to P1 and P2 cases to help keep your business operations running smoothly.

To open a case by telephone, use one of the following numbers:

Asia-Pacific: +61 2 8446 7411 (Australia: 1 800 805 227) EMEA: +32 2 704 55 55 USA: 1 800 553-2447

For a complete listing of Cisco TAC contacts, go to this URL:

<http://www.cisco.com/warp/public/687/Directory/DirTAC.shtml>

#### **TAC Case Priority Definitions**

To ensure that all cases are reported in a standard format, Cisco has established case priority definitions.

Priority 1 (P1)—Your network is "down" or there is a critical impact to your business operations. You and Cisco will commit all necessary resources around the clock to resolve the situation.

Priority 2 (P2)—Operation of an existing network is severely degraded, or significant aspects of your business operation are negatively affected by inadequate performance of Cisco products. You and Cisco will commit full-time resources during normal business hours to resolve the situation.

Priority 3 (P3)—Operational performance of your network is impaired, but most business operations remain functional. You and Cisco will commit resources during normal business hours to restore service to satisfactory levels.

Priority 4 (P4)—You require information or assistance with Cisco product capabilities, installation, or configuration. There is little or no effect on your business operations.

# <span id="page-10-0"></span>**Obtaining Additional Publications and Information**

Information about Cisco products, technologies, and network solutions is available from various online and printed sources.

• The Cisco Product Catalog describes the networking products offered by Cisco Systems, as well as ordering and customer support services. Access the Cisco Product Catalog at this URL:

[http://www.cisco.com/en/US/products/products\\_catalog\\_links\\_launch.html](http://www.cisco.com/en/US/products/products_catalog_links_launch.html)

**•** Cisco Press publishes a wide range of general networking, training and certification titles. Both new and experienced users will benefit from these publications. For current Cisco Press titles and other information, go to Cisco Press online at this URL:

<http://www.ciscopress.com>

**•** Packet magazine is the Cisco quarterly publication that provides the latest networking trends, technology breakthroughs, and Cisco products and solutions to help industry professionals get the most from their networking investment. Included are networking deployment and troubleshooting tips, configuration examples, customer case studies, tutorials and training, certification information, and links to numerous in-depth online resources. You can access Packet magazine at this URL:

<http://www.cisco.com/packet>

• iQ Magazine is the Cisco bimonthly publication that delivers the latest information about Internet business strategies for executives. You can access iQ Magazine at this URL:

<http://www.cisco.com/go/iqmagazine>

Г

• Internet Protocol Journal is a quarterly journal published by Cisco Systems for engineering professionals involved in designing, developing, and operating public and private internets and intranets. You can access the Internet Protocol Journal at this URL:

[http://www.cisco.com/en/US/about/ac123/ac147/about\\_cisco\\_the\\_internet\\_protocol\\_journal.html](http://www.cisco.com/en/US/about/ac123/ac147/about_cisco_the_internet_protocol_journal.html)

**•** Training—Cisco offers world-class networking training. Current offerings in network training are listed at this URL:

<http://www.cisco.com/en/US/learning/index.html>

All other trademarks mentioned in this document or Web site are the property of their respective owners. The use of the word partner does not imply a partnership relationship between Cisco and any other company. (0304R)

Copyright © 2003 Cisco Systems, Inc. All rights reserved.

This document is to be used in conjunction with the documents listed in the ["Related Documentation"](#page-7-1) section.

CCIP, CCSP, the Cisco Arrow logo, the Cisco *Powered* Network mark, Cisco Unity, Follow Me Browsing, FormShare, and StackWise are trademarks of Cisco Systems, Inc.; Changing the Way We Work, Live, Play, and Learn, and iQuick Study are service marks of Cisco Systems, Inc.; and Aironet, ASIST, BPX, Catalyst, CCDA, CCDP, CCIE, CCNA, CCNP, Cisco, the Cisco Certified Internetwork Expert logo, Cisco IOS, the Cisco IOS logo, Cisco Press, Cisco Systems, Cisco Systems Capital, the Cisco Systems logo, Empowering the Internet Generation, Enterprise/Solver, EtherChannel, EtherSwitch, Fast Step, GigaStack, Internet Quotient, IOS, IP/TV, iQ Expertise, the iQ logo, iQ Net Readiness Scorecard, LightStream, MGX, MICA, the Networkers logo, Networking Academy, Network Registrar, *Packet*, PIX, Post-Routing, Pre-Routing, RateMUX, Registrar, ScriptShare, SlideCast, SMARTnet, StrataView Plus, Stratm, SwitchProbe, TeleRouter, The Fastest Way to Increase Your Internet Quotient, TransPath, and VCO are registered trademarks of Cisco Systems, Inc. and/or its affiliates in the U.S. and certain other countries.